## **Proofpoint user guide**

The Proofpoint system allows you to view blocked email messages and release them to Outlook if required.

Warning: Please do not release messages you are not sure about – ensure you recognise the sender's address and are expecting the message.

## **Automatic email notification**

1. You'll be notified of blocked messages via an email from [proofpoint-pps@ppops.net](mailto:proofpoint-pps@ppops.net)

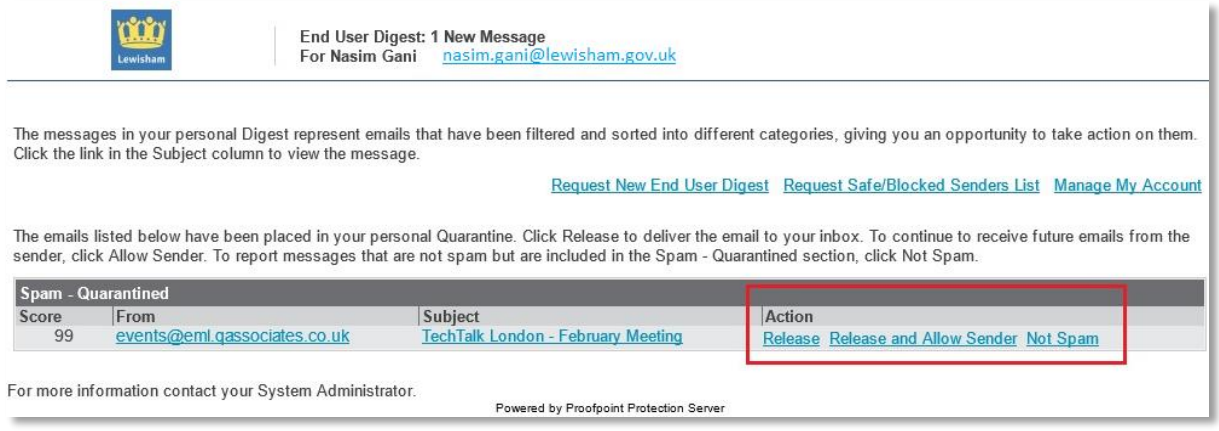

Messages will be filtered and sorted into different categories, giving you an opportunity to take action on them.

- 2. Click the link in the **subject** column to view the message.
- 3. Select the **action** you want to take:

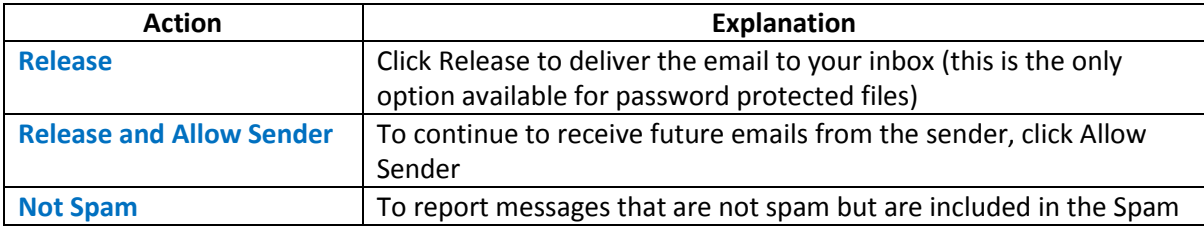

4. After you release a message, you will get a confirmation popup in a browser window and the email should instantly appear in Outlook.

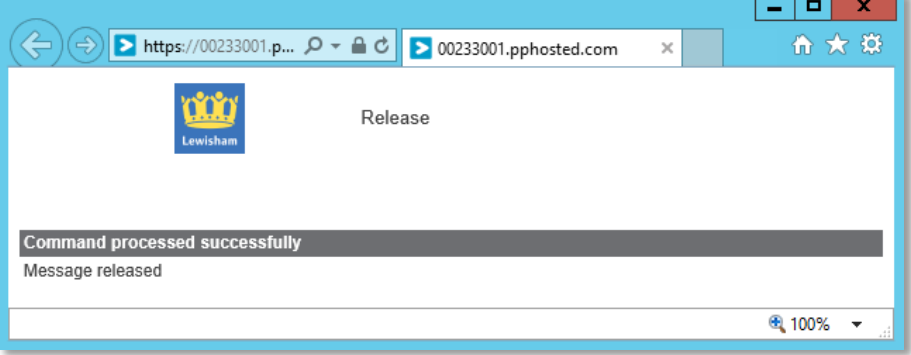

## **Manual check for blocked messages**

Proofpoint takes approximately 5-10 minutes to register blocked emails for release. They will not be visible before this.

1. Open an old message and click **Request New End User Digest.** This will send a message to you showing your current blocked messages.

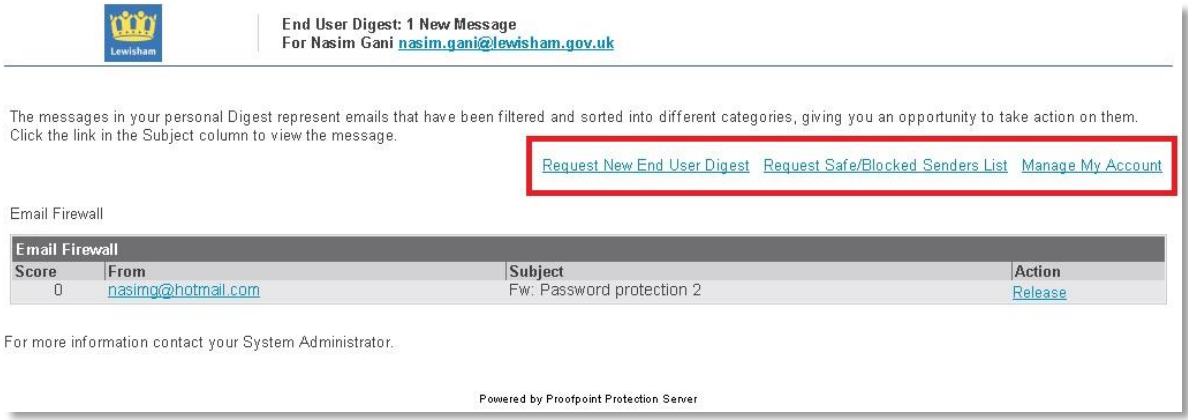

2. You can also visit the webpage to view blocked messages using the **Manage My Account** link. This can be accessed via the **Request New End User Digest** link. Click on the folders to refresh.

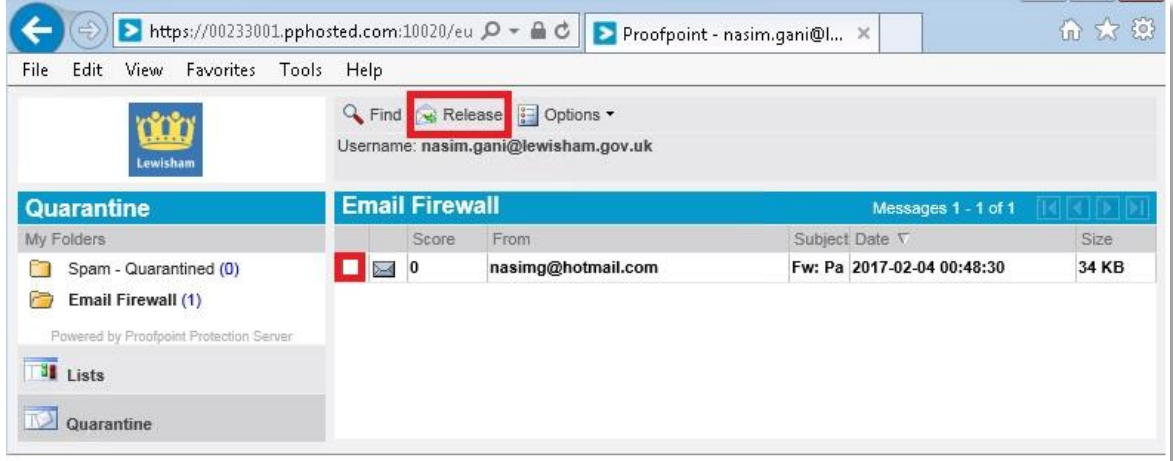

You will not be able to view messages that IT have identified as having viruses – these will be permanently blocked.